## **How to Select Courses from Timetable**

1. Access to **VT Course Timetable**.

(https://banweb.banner.vt.edu/ssb/prod/HZSKVTSC.P DispRequest?term=07&year=2010)

- 2. Select Virtual for Campus
- 3. Select Term you want to enroll
- 4. Select EDIT Instructional Design & Tech for Subject
- 5. Click FIND class sections, you will see the ITMA course timetable

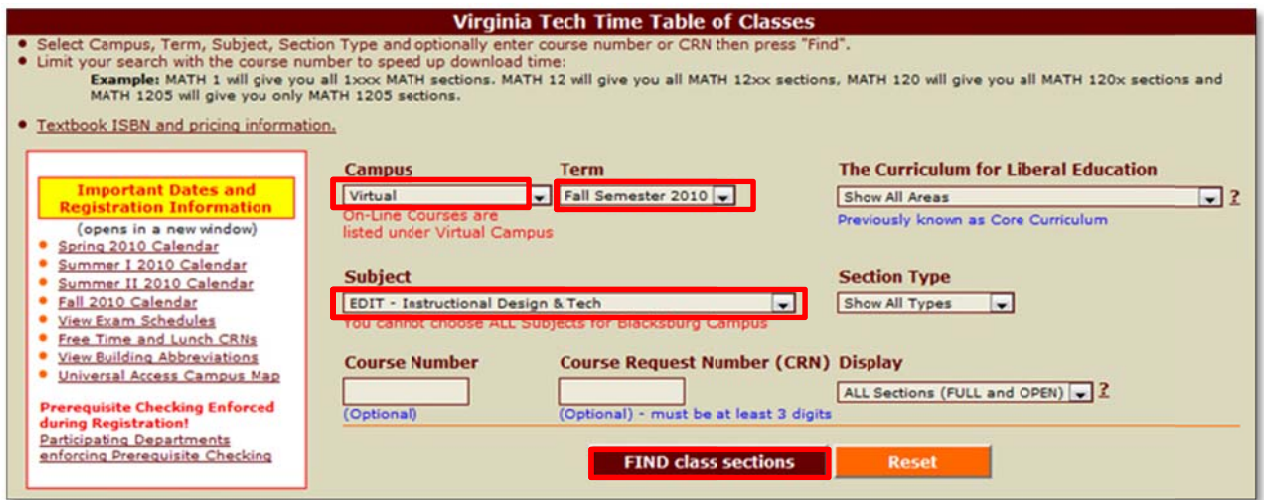

6. You will see the timetable like below at the bottom of the same window.

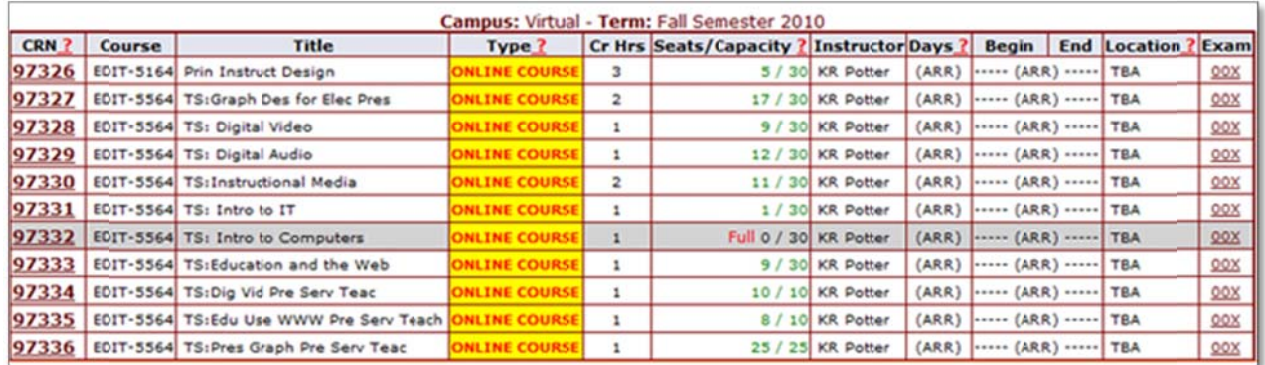

7. Please write down the CRN of the courses you want to enroll.